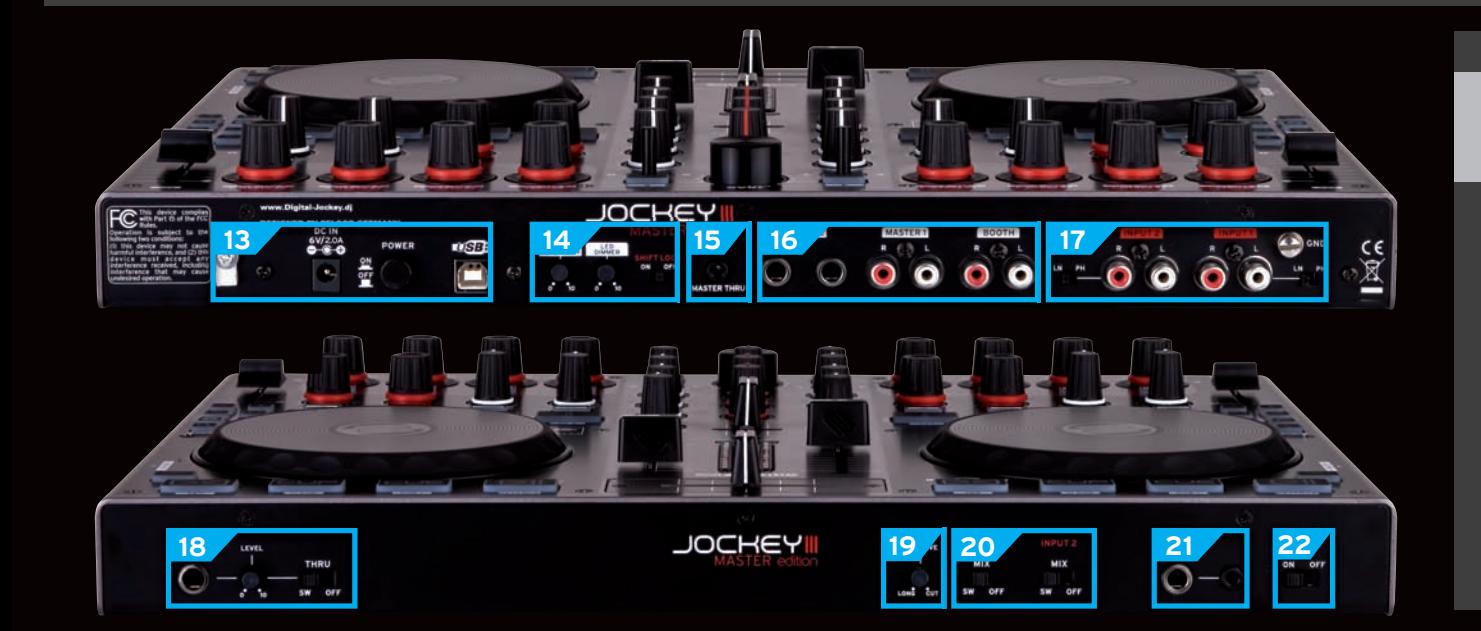

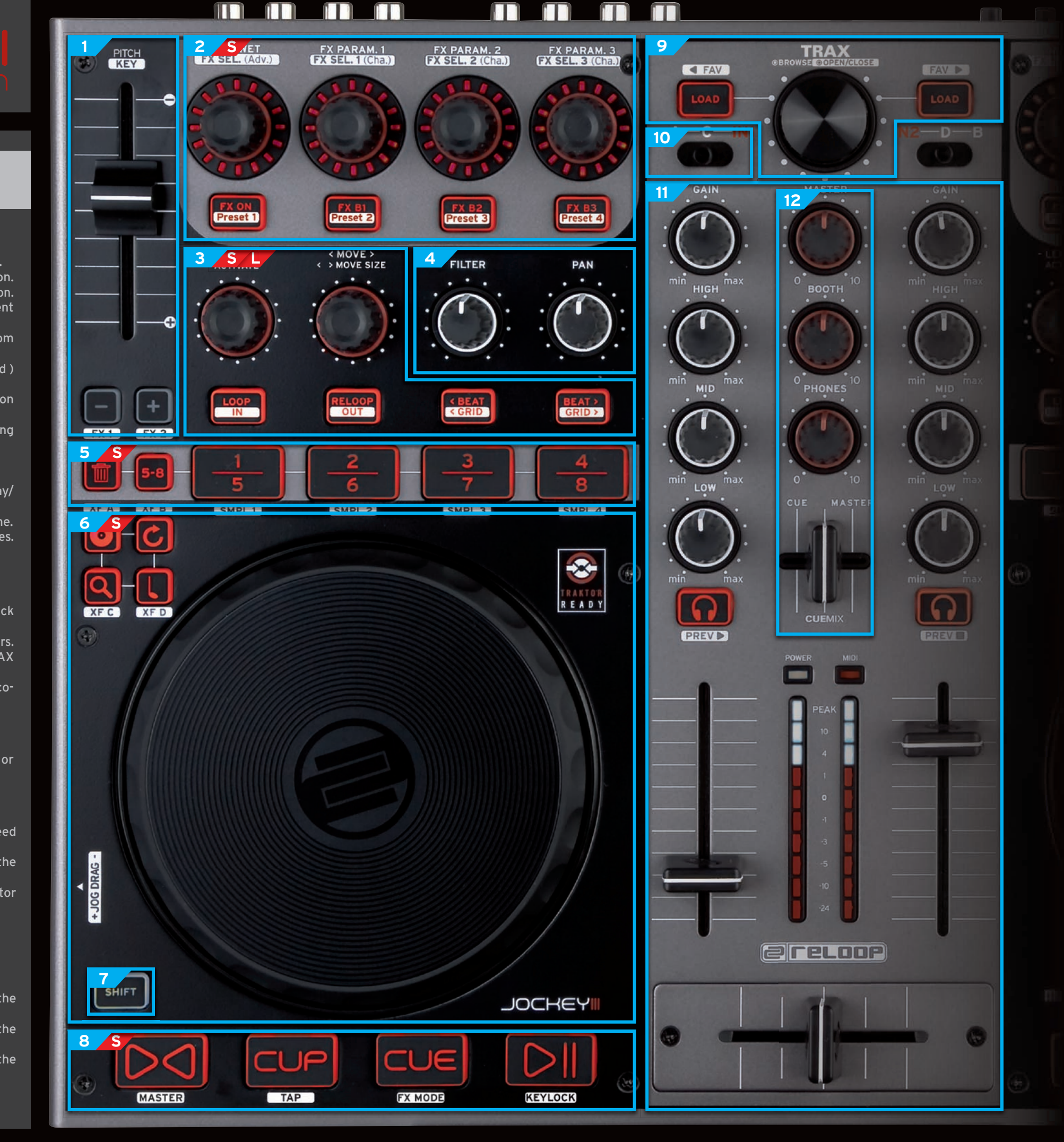

- USB connection to connect the Jockey III to your computer.
- **Power connector for external power supply.**
- ON / OFF Button.

Each input can be routed to the software or directly to master

# Master Thru Port

directly to master.

With this knob the crossfader curve can be adapted to your mixing skills.

Connect a mircophone to speak to the crowd. Control the volume with the Mic Knob. Route the microphone signal to the software to process it with FX or directly to master.

- $\blacksquare$  Use the Jog Wheel Sensitivity Knob to adjust the jog  $\blacksquare$  Master 1: RCA / Master 2: Balanced / Booth: RCA wheel's sensitivity according to your requirements.
- Use the LED Dimmer Knob to adjust the background
- $\blacksquare$  Switch between trigger or toggle mode for the shift  $\blacksquare$  Connect your turntables or CD players to the Jockey III to light LED. button via the Shift-Lock-switch.

Use your headphones for monitoring.

Activate the CUE Master Thru function to listen to the master-thru signal via your headphones.

use them in the mix.

■ This port can be used to route a second master signal

- To copy a loop from deck to an empty slot, push the Sample Buttons.
- **Press the Sample Buttons to play / mute a loaded slot.** ■ While holding the Delete Button, the selected slot will be cleared.

# $\blacksquare$  **13 Master Thru 18 Mic Section 18 Mic Section 18 18 Mic Section 18 18 18 18 1 18 1 18 1 18 1 18 1 18 1 18 1 18 1 18 1 18 1 1 18 1 1 1 1 1**

- With the jog wheel section you have total control over your decks.
- Use Scratch Mode to scratch the selected track.
- Use Pitch Bend Mode to speed up or slow down the track's speed.
- The Quick Search Mode is perfect for scrolling through the whole track to find the perfect mixing point.
- Use TRAX Mode to navigate through the libary with the jog wheel.
- Assign the decks to the crossfader sides Shift + Jog Wheel Modes
- Jog Drag: Adjustment for the Jog wheel tension

# BACK AND FRONT SECTION

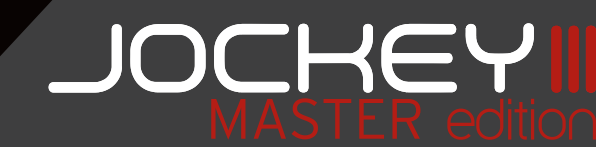

# TOP SECTION

- The FX section offers full control of the Chained & Advanced FX units.
- Change the FX by turning the FX Select Encoders Shift + FX Select Encoders
- Use the FX Amount Encoders to control the FX.
- $\blacksquare$  (De)activate FX with 4 FX knobs.
- 4 different presets give an idea what can be done with a combination of 3 FX Shift + FX Knobs

#### S Sampler (Traktor Pro2, deck C/D only)

- Use the Encoders to adjust the Filter Amount or Volume (Shift + Encoders) for each Sample slot.
- Pushing the Encoders reset either Slot Filter Amount or Slot Volume.
- Using the Slot Buttons, each slot can be (de)selected to be controlled by the master sample unit  $(8.3.)$
- The HotCue section lets you access up to 8 cue points. Saving a cue point can be done easily by pressing a free Cue Pad Button.
- $\blacksquare$  If a loop is set, it can be stored as easily as a cue point by pressing a free Cue Pad Button.
- While holding the Delete Button a stored cue point can be deleted.

- **Press the Loop Button to set a loop with the selected size.** ■ To move the activated loop within the track turn the
- MOVE+ Encoder. ■ While pressing and turning the -MOVE+ Encoder the
- moving-size can be set. ■ Manual loops can be set with the IN and OUT Buttons (Shift + Loop / Reloop).
- Loops can be (de)activated by pushing the -Lengh+ Encoder.
- Move within the track without loosing the grid by using the Beat-Move Buttons.
- Move the grid manually by pushing the Grid-Buttons Shift + Beat-Move Buttons
- Trigger your sample slots by hitting the Sample Buttons. While holding the Delete button, the selected slot will be cleared.
- Copy a sample from Loop Recorder into your slots Shift + Sample1 – 4

- This section provides you with full volume control. Use the Master Knob to adjust the volume of the
- master signal. Use the Booth Knob to adjust the volume of the
- booth signal. Use the Phones Knob to adjust the volume of the headphones signal.
- Use the CUE Mix Fader to pre-mix the decks.

The Shift Button provides a second MIDI layer for the selected deck.

- This section provides you with full transport control. ■ Start and stop the track with the Play/Pause Button.
- Bring in the new track by using the CUE or CUP Button. ■ Use the Sync Button to match the BPMs of different
- tracks. Use keylock function to detach the song's key from the tempo.
- Switch between the FX modes (Chained / Advanced) with the FX Mode Button Shift + CUE
- Tap the tempo manually by using the Tap Button Shift + CUP
- Change the deck from slave to master by pressing the Master Button Shift + Sync

#### $\begin{array}{|c|c|} \hline \mathbf{S} \end{array}$  Sampler (Traktor Pro2, decks A/B with Shift) **S**

#### S Sampler (Traktor Pro2, decks C/D) **S**

- Start / mute all slots simultaneously using the Play/ Pause Button.
- Hit CUE Button to trigger all slots at the same time.<br>■ Use the Sync Button to synchronise the looped samples.

#### S Sampler (Traktor Pro2, decks C/D) **S**

#### S Sampler (Traktor Pro2, decks C/D) **S**

■ Scratch and Pitch Bend your selected sample slots  $(2.0)$  using the Jogwheel.

#### L **Laop Recorder (Traktor Pro2, deck C/D with Shift)** ■ Adjust the Loop Size of the global Loop Recorder by **L**

#### S Sampler (Traktor Pro2, deck C/D only) **S**

- Turning the -MOVE+ Encoder will affect Filter Amount and Volume (Shift + Encoder) of all selected slots  $(2.)$ .
- To set the loop size of all selected slots, turn the -LENGTH+ Encoder.
- Pushing the Encoders reset either Filter Amount (push -MOVE+ Encoder), Volume (Shift + push -MOVE+ Encoder) or loop size (push -LENGTH+ Encoder) of all selected slots.
- Press the Sample Play  $\blacktriangleright$  Buttons to start / mute a loaded slot. If slot is empty, a loop from track deck is copied.
- $\blacksquare$  Stop playing a slot by holding its Sample Play  $\blacktriangleright$  Button.

#### **Headphones Section 21**

#### **Cue Master Thru 22**

## **Crossfader Curve 19**

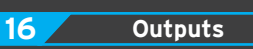

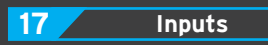

### **Adjustments 14**

## **Tempo Section 1**

- Use the Pitch Fader to control the deck's tempo. ■ Use the Key Fader to change the song's key (Shift +
- Pitchfader). ■ Use the Pitch Bend Buttons for pitch bending.
- Assign the FX units to the decks by using the Deck FX Routing Buttons Shift + Pitch Bend Buttons

# **Transport Section 8**

### **Browse Section 9**

### **Deck Select 10**

#### **Shift 7**

## **Master Section 12**

### **Loop Section 3**

■ Turn the -Length+ Encoder to adjust the loop size.

# **Filter | Pan 4**

■ Use the Filter Knob for filter-sweeps and fade-outs.  $\blacksquare$  Use the Pan Knob for panning the sound.

## **FX Section 2**

# **HotCue Section 5**

### **Jogwheel | Modes 6**

turning the -LENGTH+ Encoder. ■ Control the functions Record, Play / Stop, Size and Delete of the global Loop Recorder by using the Recorder Buttons.

- Have total control over your library.
- Use the TRAX Encoder to browse through the track collection.
- Use Shift + TRAX Encoder to browse through the folders. ■ Maximize the track collection by pushing the TRAX **Encoder**
- Open and close folders by pressing the TRAX Encoder in shift mode.

Switch between decks A/C or input 1 and decks B/D or input 2.

### 11 Mixer Section

Get total control over all necessary functions you need for mixing.

- Tweak the sound with the 3-Band EQ and adjust the track's volume with the Gain Knob.
- Pre-listen to a selected deck by pressing the Monitor CUE Buttons.
- Use the Linefader and Crossfader for mixing.